## **Ansat: Sådan nulstiller du UNI-Login-koden**

første login i UNI-Loigin

**Klasser/Hold** - Hvor du kan nulstille adgangskode for de klasser du underviser

*september 2020*

1. Gå til **[www.kodeskift.dk](http://www.kodeskift.dk)** og log ind med dit UNI-Login@g.helsingor.dk efterfulgt af din adgangskode - du kan også logge på med **Skoler skoler skoler skoler skoler skoler** skoler og skoler og skal mellem disse øverstelle mellem disse øverstelle mellem disse øverstelle mellem disse og som ble og som ble og som NemID. • **Min kode** - Hvor du kan nulstille egen kode som ansat • **Klasser/Hold** - Hvor du kan nulstille adgangskode for de klasser du underviser

2. Nu kan du vælge mellem tre muligheder: **MIN KODE • KLASSER/HOLD • ELEVER** 

## MIN KODE - Nulstil din egen adgangskode

1. Tryk **Nulstil kode** og bekræft, du ønsker den nulstillet

2. Du kan nu se din kode og benytte den, **første gang** du logger ind

3. Når du logger ind vil du blive tvunget til at skifte til en **ny egen valgt adgangskode** jf. adgangskodepolitikkerne.

## KLASSER/HOLD - Nulstil koden for din klasse

1. Vælg den rigtige **klasse**

2. På den enkelte elev kan du se deres **navn**, **UNI-Login**, deres initial **adgangskode** (ved at klikke på øjet) samt mulighederne for **nulstilling** af adgangskode for den enkelte og mulighed for markering af flere eller alle elever på en gang og dermed nulstilling for flere.

*(fortsættes næste side)*

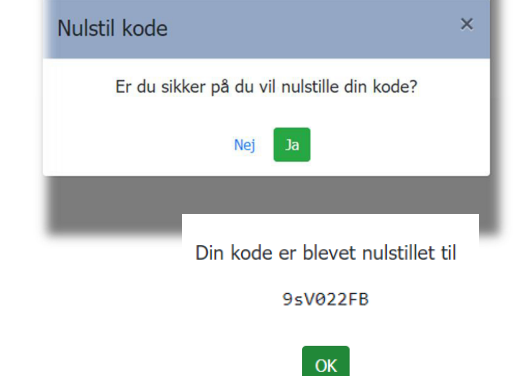

• **Elever** - Hvor du kan fremfinde enkelte elever og nulstille deres adgangskoder

Nulstil kode

& Enaskole

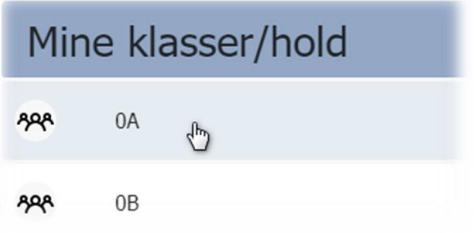

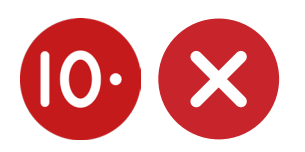

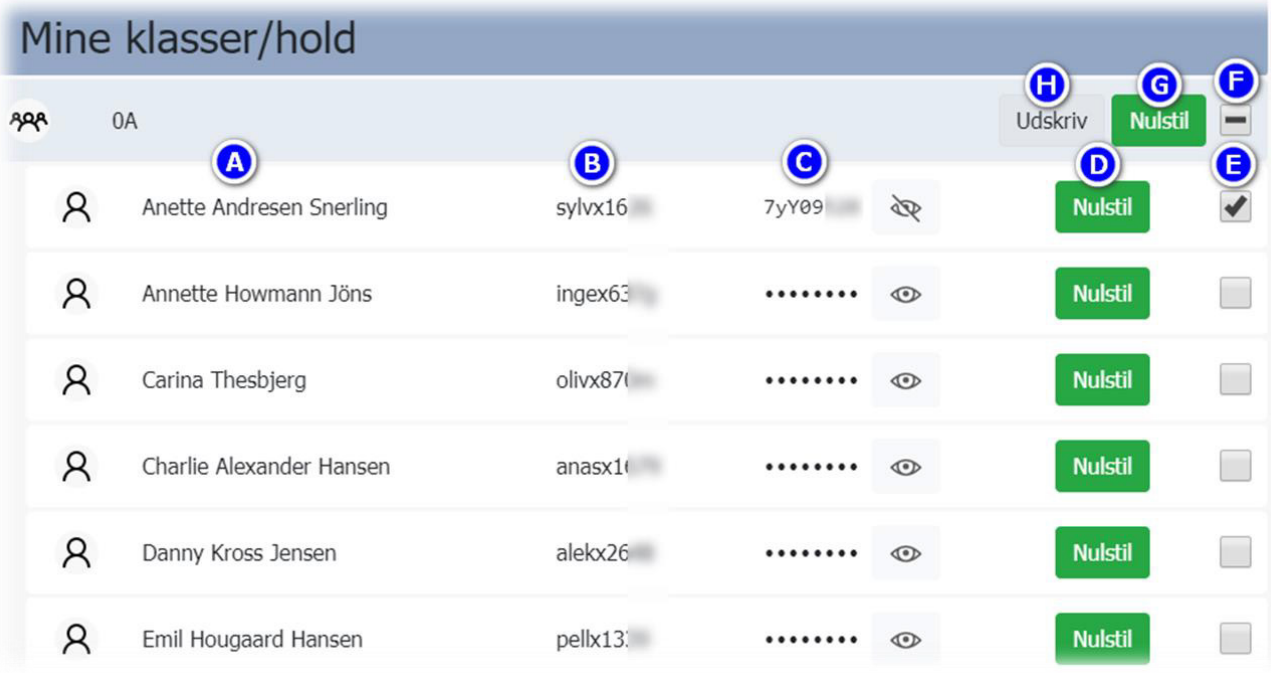

- på øjet) samt mulighederne for nulstilling af adgangskode for den enkelte og mulighed for **A** Elevens **navn**
- **B** Elevens **UNI-Login**

**C Adgangskoden** - klik på øjet for at kunne se den. Elever som har skiftet til en egen selvvalgt adgangskode, vil ikke have øjet ud for sig. Har de glemt koden, så trykker du nulstil ud for eleven og kan nu overgive adgangskoden eller udskrive jf. punkt H.

- **D Nulstil** den enkelte elev med en elev som har selvvalgt en kode.
- **E** Udvælg en eller flere elever til nulstilling af deres adgangskoder
- f. Vælg alle i klassen **F Vælg alle** i klassen
- **G Nulstil alle** markerede elevers adgangskoder
- **H Udskriv** alle markerede elevers adgangskoder (udskrives med en elev pr. side)

Når eleven logger på med UNI-Login@domæne.dk og den udleverede adgangskode, så **skal de lave en selvvalgt kode**.

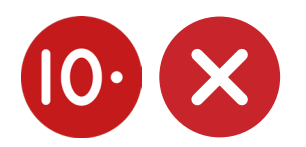

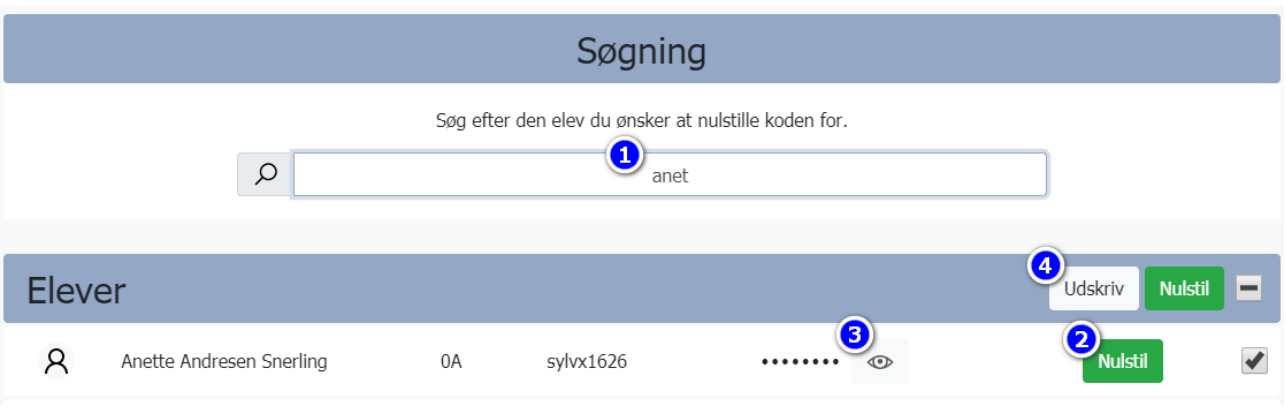

Når eleven logger på med UNI-brugernavn@domæne.dk og den udleverede adgangskode, så skal de lave

## **ELEVER - Nulstil adgangskoder for enkelte elever**

- **D Fremsøg** en elev ved at taste elevens navn eller UNI-Login
- **2 Nulstil** elevens adgangskode ved at klikke nulstil
- **3 Se koden** ved at klikke på øjet og udlever den til eleven
- **4** Evt. **udskriv** koden til eleven.

Når eleven logger på med UNI-Login@g.helsingor.dk og den udleverede adgangskode, så **skal de lave en selvvalgt kode** baseret på adgangskodepolitikkerne for elevens brugergruppe.

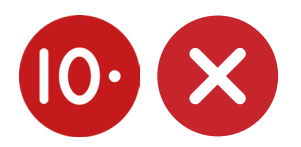